# MyServices Procurement Handbook

Sign Into MyServices

**Create a Requisition** 

Approve a Requisition

(Approvers Only)

**Modify a Requisition** 

**Delete a Requisition** 

Receive Goods/Services

## Sign Into MyServices

#### **Sign Into MyServices**

Sign into myid.sva.edu dashboard and select MyServices

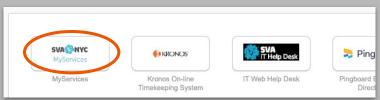

2 Select Financial Management

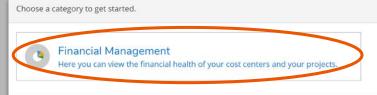

3 Select Procurement

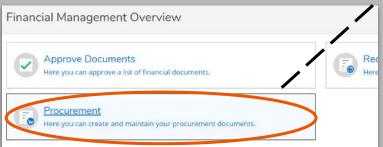

Steps 1 through 3 will take you to the Procurement Dashboard (shown below). This is where previous requisitions and purchase orders can be viewed and managed.

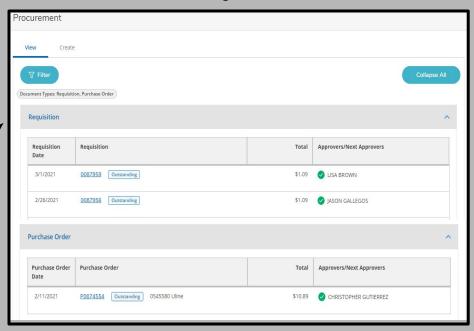

## **Create a Requisition**

#### **Create a Requisition**

1 Select Procurement in the Financial Management Overview

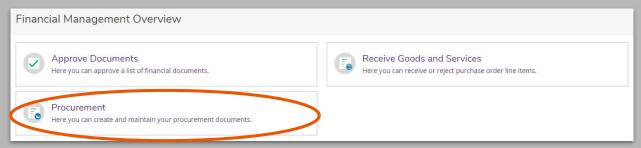

2 Click on the Create tab on the upper left portion of the screen

| Procurement |  |  |  |  |
|-------------|--|--|--|--|
| View Create |  |  |  |  |

#### Create a Requisition: Data Entry

3 Fill out all entry fields shown below before proceeding to the next section

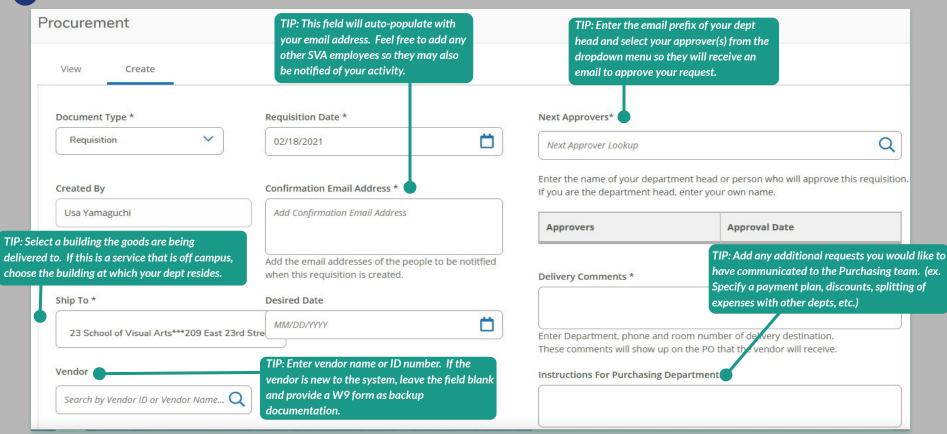

#### Create a Requisition: Add Line Item Detail

4 Fill out all entry fields below

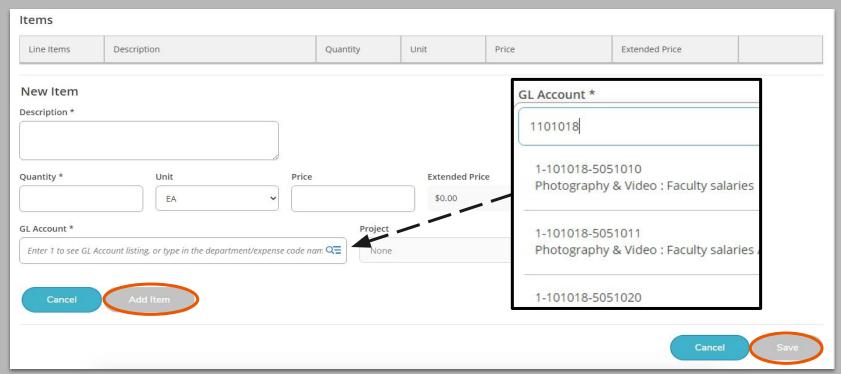

- 5 ADD ITEM if you are requesting multiple items or payments in an order
- 6 Click SAVE to submit your completed requisition

# Approve a Requisition

### Approve a Requisition

1 Select Approve Documents in the Financial Management Overview

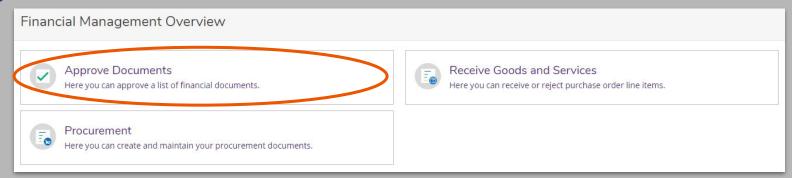

2 To review a specific requisition, click on the requisition number and you will be taken to a detailed summary page

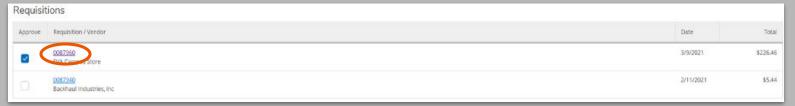

## Approve a Requisition

3 The summary page will appear. Once you are done reviewing, close window to return to Approval Dashboard.

| Requisition 0087960                                                                                   |                                                                                             |                                     |           |                                   |                   |
|----------------------------------------------------------------------------------------------------|---------------------------------------------------------------------------------------------|-------------------------------------|-----------|-----------------------------------|-------------------|
| Status  Yendor ID  Amount  Maintenance Date  Created By  Requestor  Associated Documents  Attachments | Not Approved 0114792-2V4 Campus Store \$226.46 3992021 Christopher Gutierrez No Attachments | Date<br>Status Date<br>Desired Date |           | 3/9/2021<br>3/9/2021<br>3/31/2021 |                   |
| Delivery Comments                                                                                     |                                                                                             | Approvers                           |           |                                   | Approval Date     |
| 3rd floor, room 302A 212.592.2605                                                                     |                                                                                             | CHRISTOPHER                         | GUTTERREZ |                                   | Awaiting Approval |
| Instructions For Purchasing Department                                                                |                                                                                             |                                     |           |                                   |                   |
| 50% deposit due upfront/50% up                                                                        | on completion                                                                               |                                     |           |                                   |                   |
| Line items                                                                                            | Description                                                                                 | Quantity                            | Unit      | Price                             | Extended Price    |
| V-1                                                                                                   | apple magic mouse - black #MB1234                                                           | 1                                   | EA        | \$79,0000                         | \$79.00           |
| ∨ 2                                                                                                   | apple numeric keyboard - black #M85778                                                      | 1.                                  | EA        | \$129,0000                        | \$129.00          |

4 Once you are ready to approve, check the box next to the requisition(s) you'd like to proceed with and click SUBMIT. The requisitioner and the Purchasing team will be notified via email of your approval.

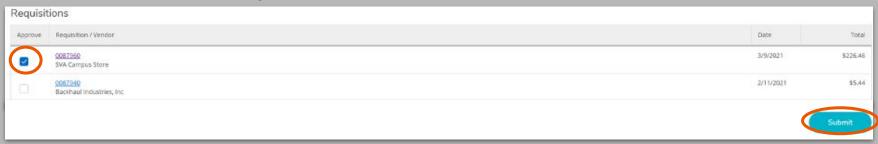

1 Select Procurement in the Financial Management Overview

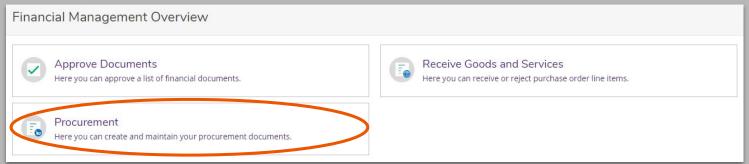

2 Select an outstanding requisition number that you would like to modify

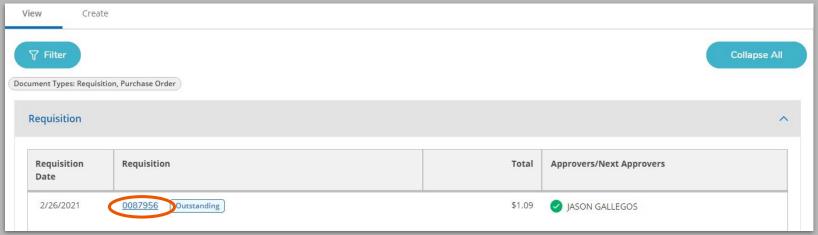

Upon selection, a pop up box will appear on the right side of your dashboard. Click on the pencil icon to modify your existing request.

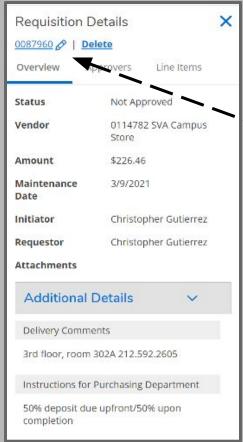

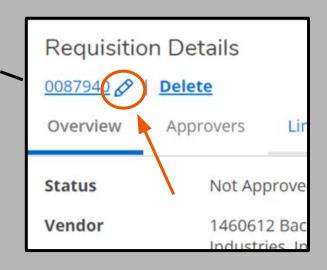

(Continue to Next Page)

4 You may modify any of the fields shown below.

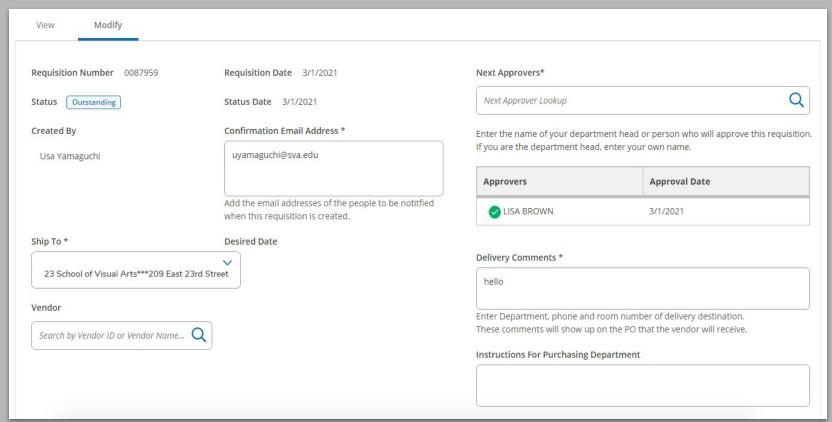

### Modify a Requisition: Edit Line Item Details

To MODIFY a line item, select the pencil icon to revise any entry fields shown below. To DELETE a line item, select the red minus sign next to the item.

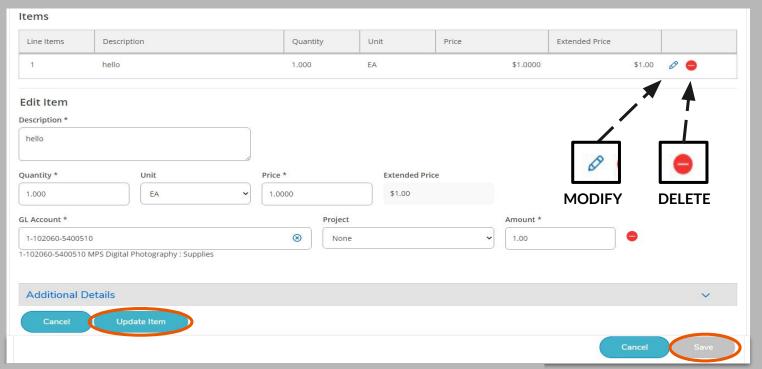

- 6 If modifying a line item, select UPDATE ITEM once revisions are complete.
- 7 Click SAVE to submit your completed modifications.

## Modify a Requisition: Edit Line Item Details

8 To ADD a line item, select ADD ITEM

| Items      |             |          |      |       |                |  |
|------------|-------------|----------|------|-------|----------------|--|
| Line Items | Description | Quantity | Unit | Price | Extended Price |  |
| Add Item   |             |          |      |       |                |  |

9 Fill in all entry fields shown below

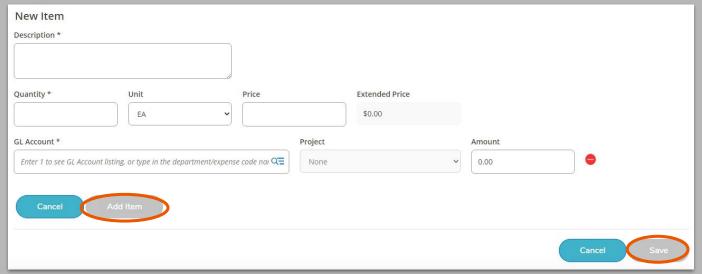

- 10 Select ADD ITEM
- 11 Click SAVE to submit your completed modifications

1 Select Procurement in the Financial Management Overview

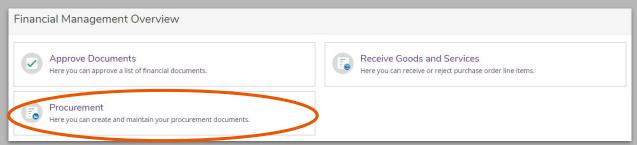

2 Select an outstanding requisition number that you would like to modify

| View Create    Titter   Collapse All   Collapse All |                     |        |                          |  |  |
|----------------------------------------------------------------------------------------------------|---------------------|--------|--------------------------|--|--|
| Requisition                                                                                                    |                     |        |                          |  |  |
| Requisition<br>Date                                                                                                    | Requisition         | Total  | Approvers/Next Approvers |  |  |
| 2/26/2021                                                                                                    | 0087956 Dutstanding | \$1.09 | ✓ JASON GALLEGOS         |  |  |

Upon selection, a pop up box will appear on the right side of your dashboard. Click DELETE.

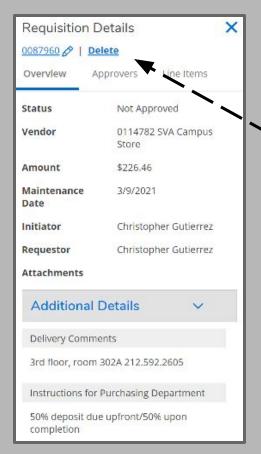

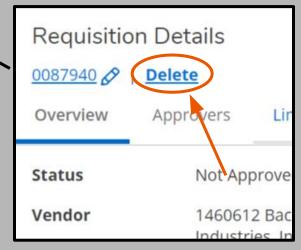

(Continue to Next Page)

Upon selection, a window will ask you to confirm your decision. Click on DELETE REQUISITION. A pop up will appear on the upper right hand corner of the screen to confirm that the requisition was successfully deleted.

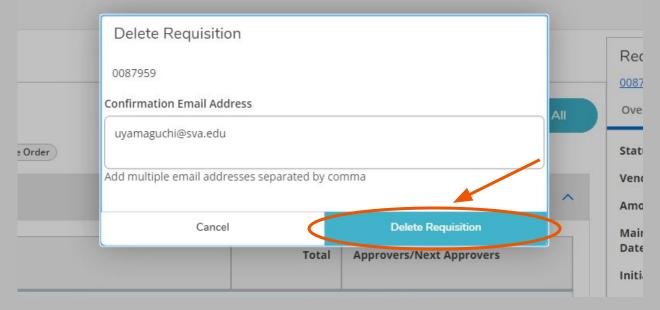

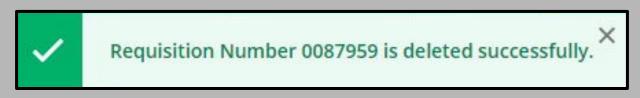

## **Receive Goods & Services**

#### **Receive Goods and Services**

1 Select Receive Goods and Services in the Financial Management Overview

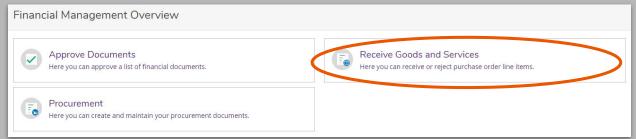

2 Enter the quantity received for each item under the Qty Accepted column. If you received all orders in full, select Accept All to account for all items. Click SUBMIT to confirm receipt.

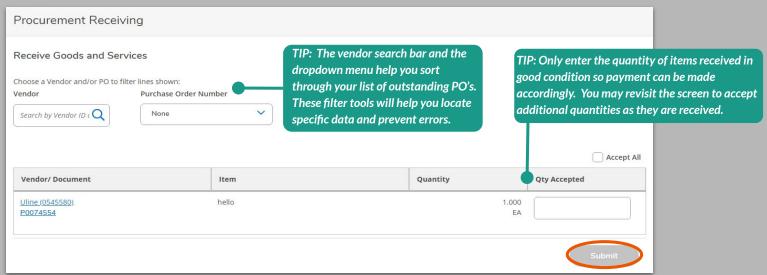